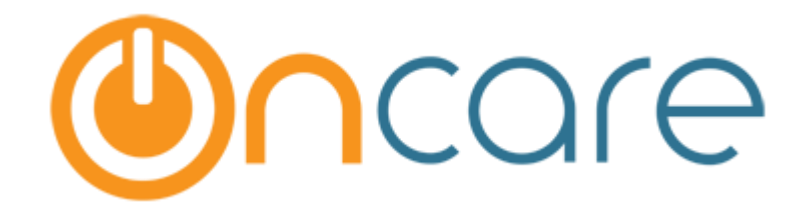

# **Vacation Days**

User Guide

Last Updated December 21, 2018

## Contents

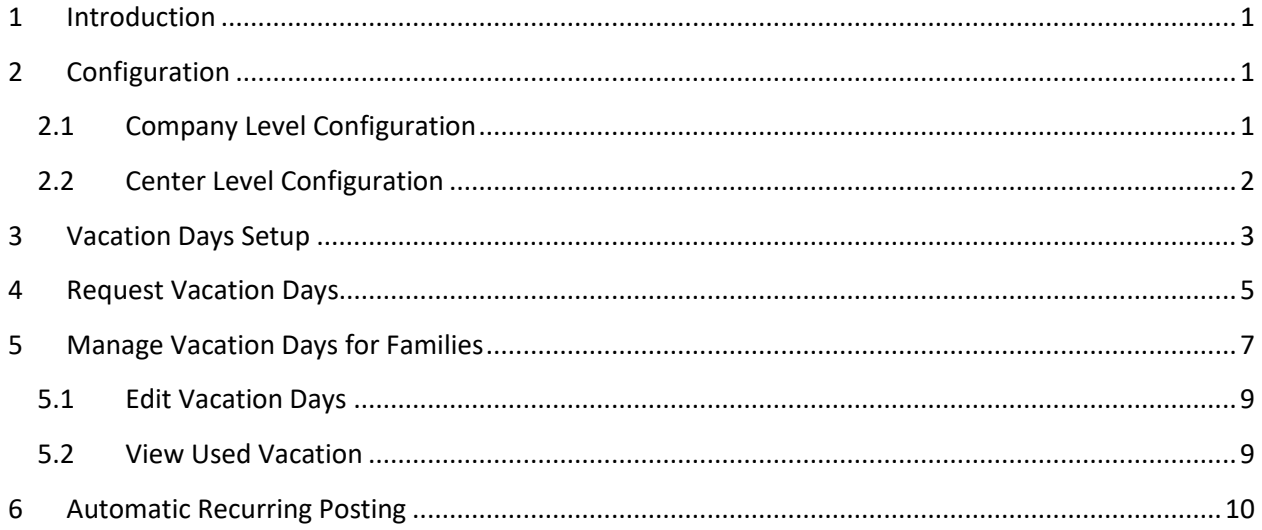

### <span id="page-2-0"></span>1 Introduction

The details of vacation days' configuration, setup, and how it is captured are explained in this document.

### <span id="page-2-1"></span>2 Configuration

#### <span id="page-2-2"></span>2.1 Company Level Configuration

This feature must be first enabled for a company.

To do that Go To: Company Setup  $\rightarrow$  Module Configuration  $\rightarrow$  Other Company Level Setup

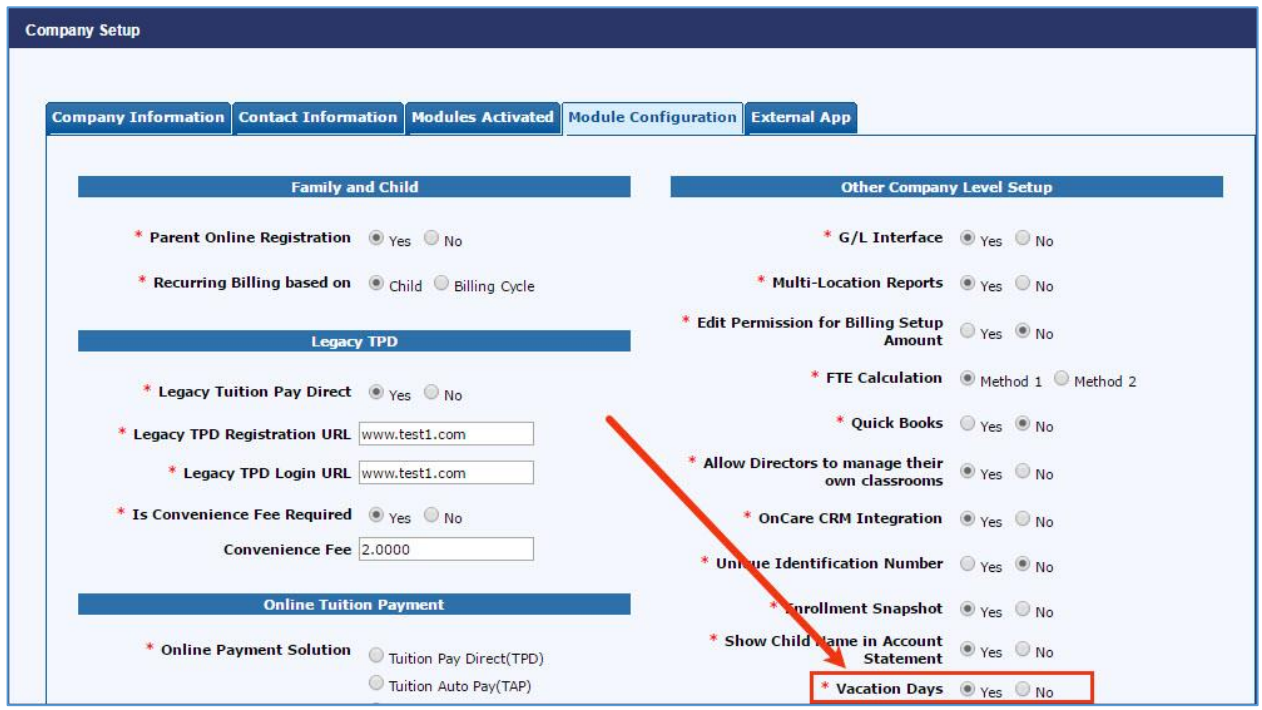

*Company Setup*

Select the 'Vacation Days' option as 'Yes'. Only then this can be configured at center level.

### <span id="page-3-0"></span>2.2 Center Level Configuration

To enable this option for the respective center, Go To: Center Setup  $\rightarrow$  Feature Configuration  $\rightarrow$ Others.

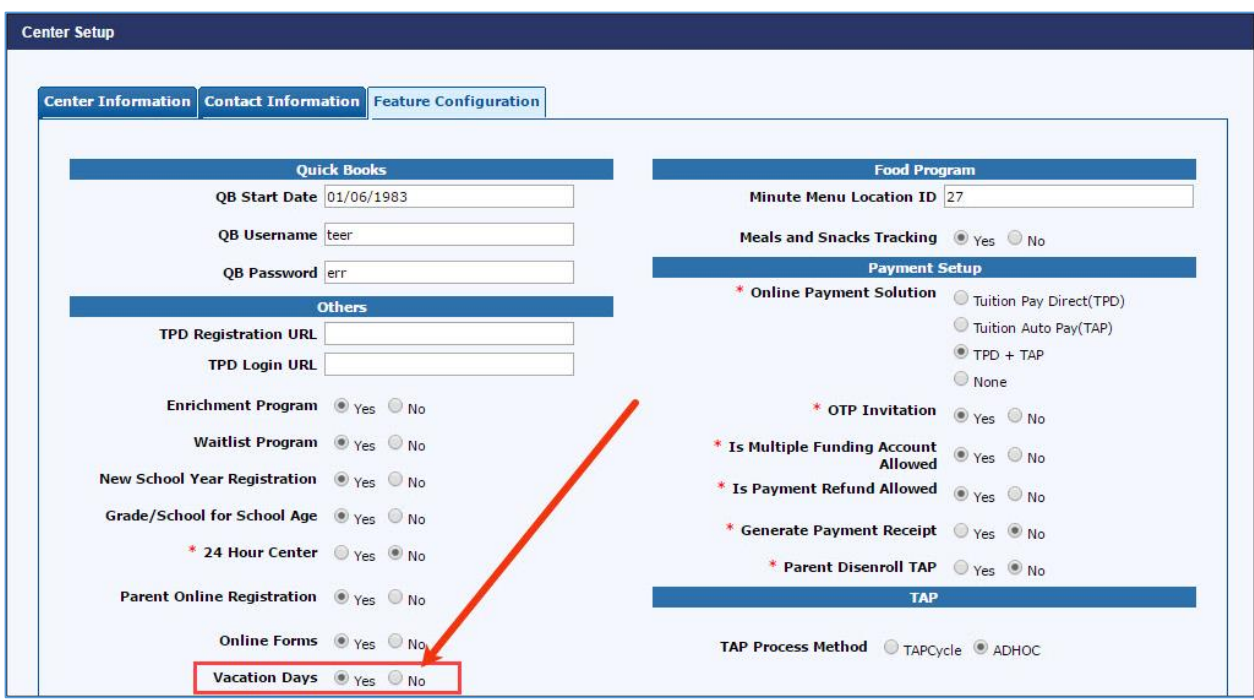

*Center Setup*

Select the 'Vacation Days' option as 'Yes'. Only then this can be configured at center level.

### <span id="page-4-0"></span>3 Vacation Days Setup

Once configured for the center, the Vacation days should be setup by the center director.

Family Accounting  $\rightarrow$  Setup  $\rightarrow$  Vacation Days Setup:

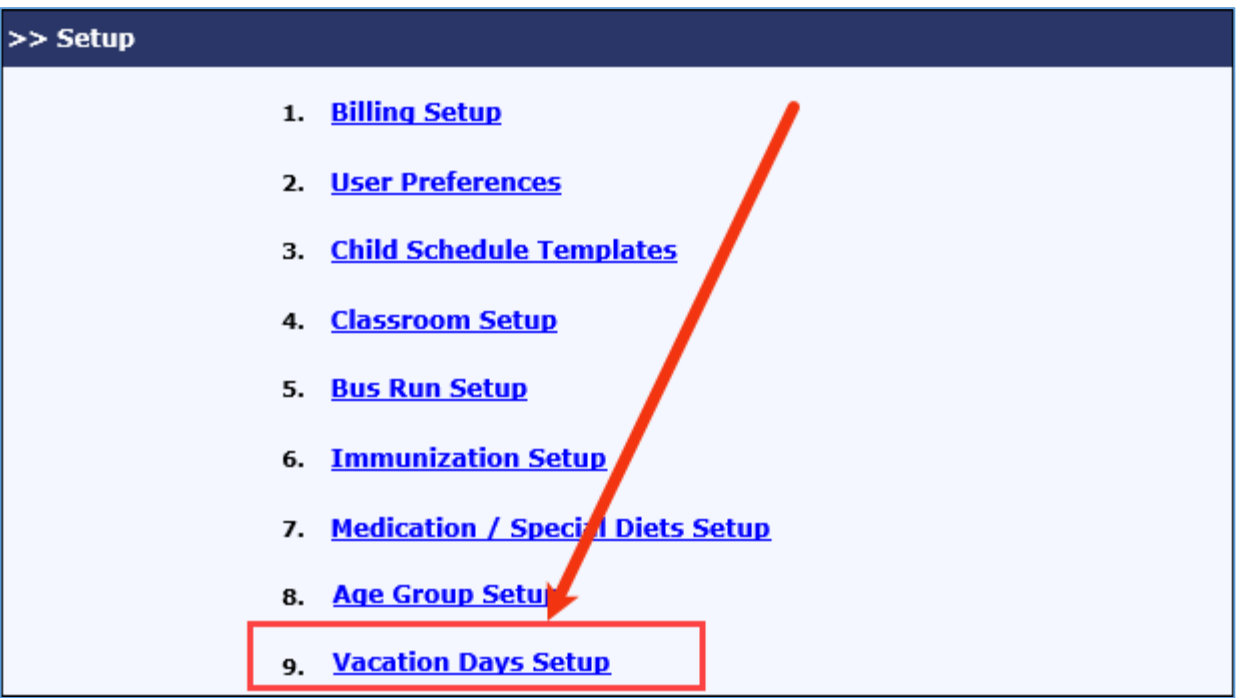

*Setup Page*

|                        |     |                         |                             |                    | O Main Menu O Setup O Reports O Functions |  |  |  |  |  |  |  |
|------------------------|-----|-------------------------|-----------------------------|--------------------|-------------------------------------------|--|--|--|--|--|--|--|
| >> Vacation Days Setup |     |                         |                             |                    |                                           |  |  |  |  |  |  |  |
| <b>K</b> Back          |     |                         |                             |                    | Add New School Year                       |  |  |  |  |  |  |  |
|                        | No. | <b>School Year</b>      | <b>No. of Vacation Days</b> | <b>Is Current?</b> | <b>Action</b>                             |  |  |  |  |  |  |  |
|                        | 1   | 12/01/2018 - 01/31/2019 | 5                           | Yes                | Edit                                      |  |  |  |  |  |  |  |
|                        | 2   | 05/01/2019 - 06/30/2019 | 3                           | No.                | Edit                                      |  |  |  |  |  |  |  |
|                        | 3   | 03/01/2019 - 04/30/2019 | 5                           | No                 | Edit                                      |  |  |  |  |  |  |  |
|                        |     |                         |                             |                    |                                           |  |  |  |  |  |  |  |
|                        |     |                         |                             |                    |                                           |  |  |  |  |  |  |  |
|                        |     |                         |                             |                    |                                           |  |  |  |  |  |  |  |
|                        |     |                         |                             |                    |                                           |  |  |  |  |  |  |  |
|                        |     |                         |                             |                    |                                           |  |  |  |  |  |  |  |

#### *Vacation Days Setup 1*

Click 'Add New School Year' to add a new school year else click 'Edit' to edit the existing school year.

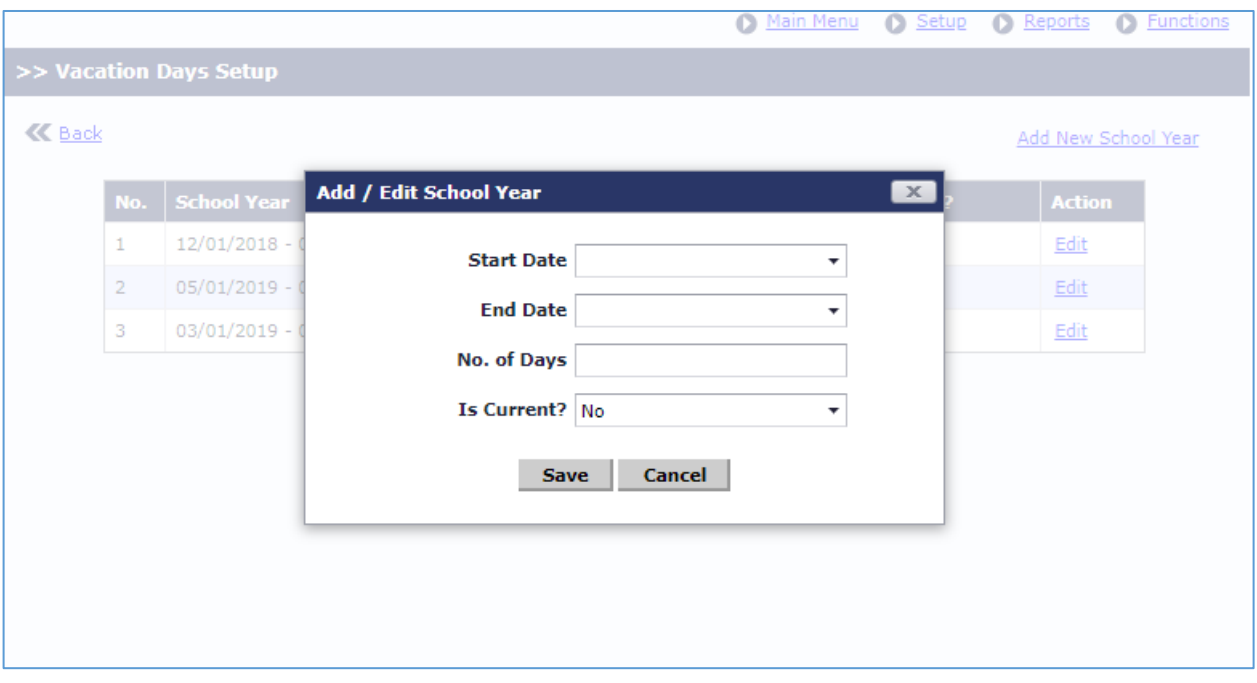

#### *Vacation Days Setup 2*

- 1. Select the **Start Date** and **End Date** of the school year.
- 2. Enter the number of vacation days available to a child for the selected School Year.
- 3. Select whether this School Year is current. Please note that only one School Year can be 'Current'. If you change any School Year as current, then the School Year selected as current previously will automatically change to not current (Is Current? = No).
- 4. Click **Save** to add/update the School year details.

The number of vacation days set here will only be available for each child in that center. This will be applicable the respective school year created.

### <span id="page-6-0"></span>4 Request Vacation Days

Once the Vacation Days are setup by the Director, a new link 'Request Vacation Days' will be available for the Parents in the Parent Portal Home page.

Parents with Active children can request vacation days for the current school year and this will be restricted to the number of vacation days set for that center/child.

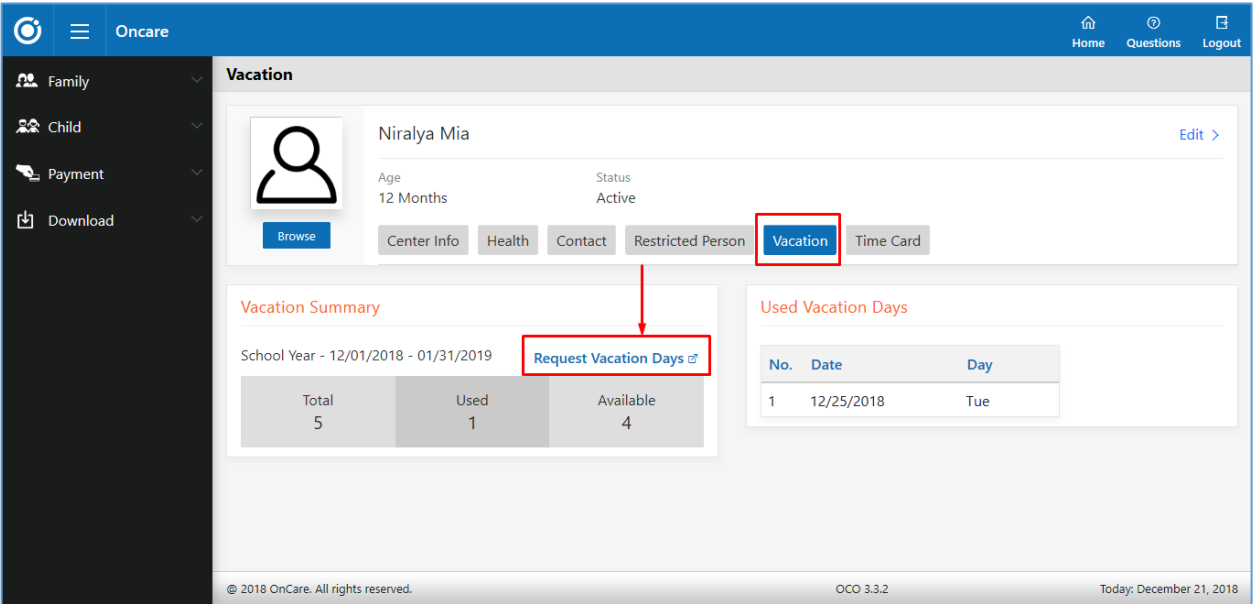

*Parent Portal Home Page*

Go to Parent Portal Home  $\rightarrow$  Edit Child Record  $\rightarrow$  Vacation

- 1. Select the relevant child to request the vacation days.
- 2. The total days available, used numbers will be displayed.
- 3. Click 'Request Vacation Days' to request vacation days for that child.

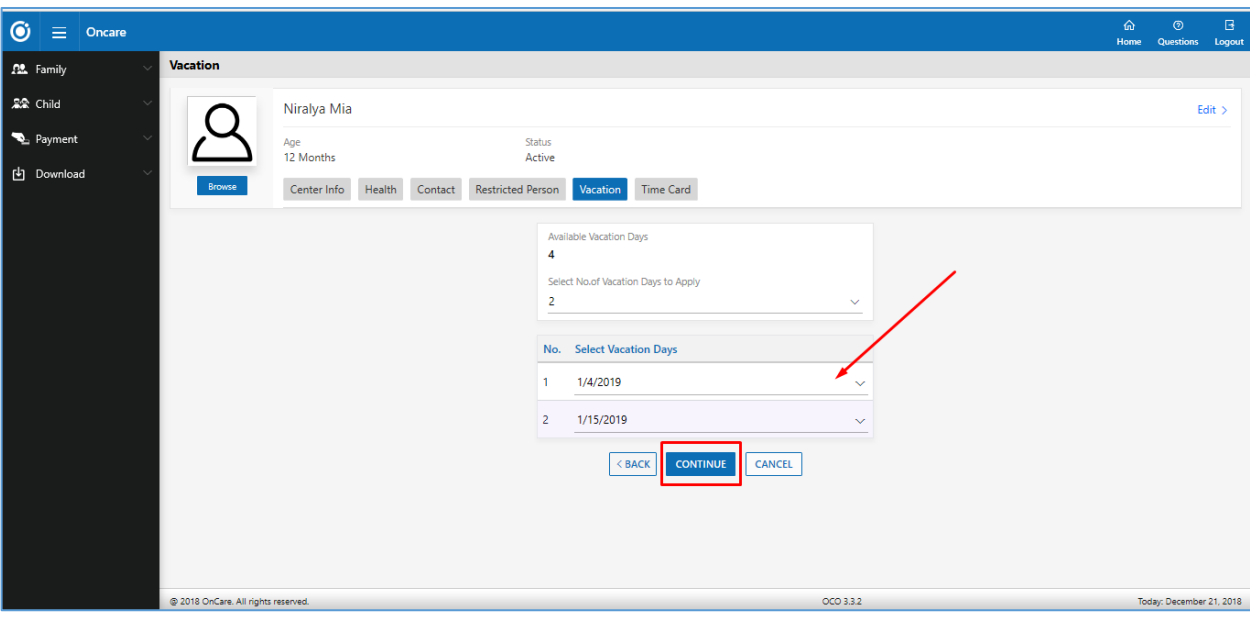

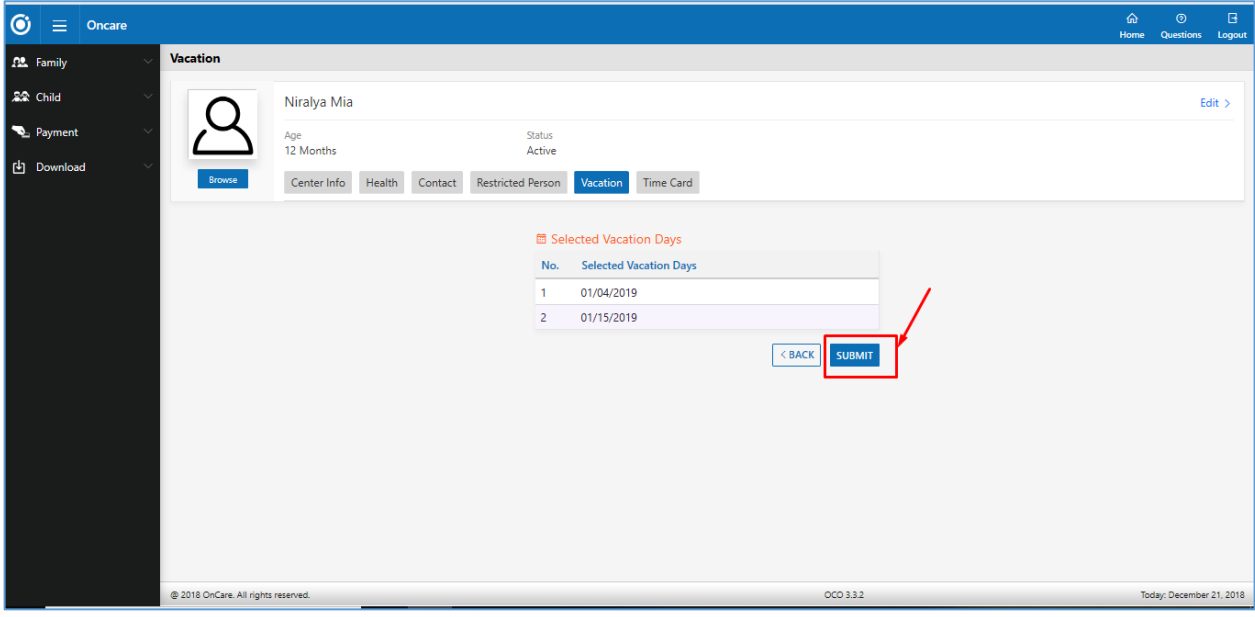

- 1. Select the number of vacation days needed and select the individual dates.
- 2. Click **CONTINUE** to save the changes.
- 3. Click **SUBMIT** to send a request to directors.

### <span id="page-8-0"></span>5 Manage Vacation Days for Families

The Center Directors can view/manage the Vacation Days of the children.

Access path: Family Accounting → Functions → Manage Vacation Days for Family

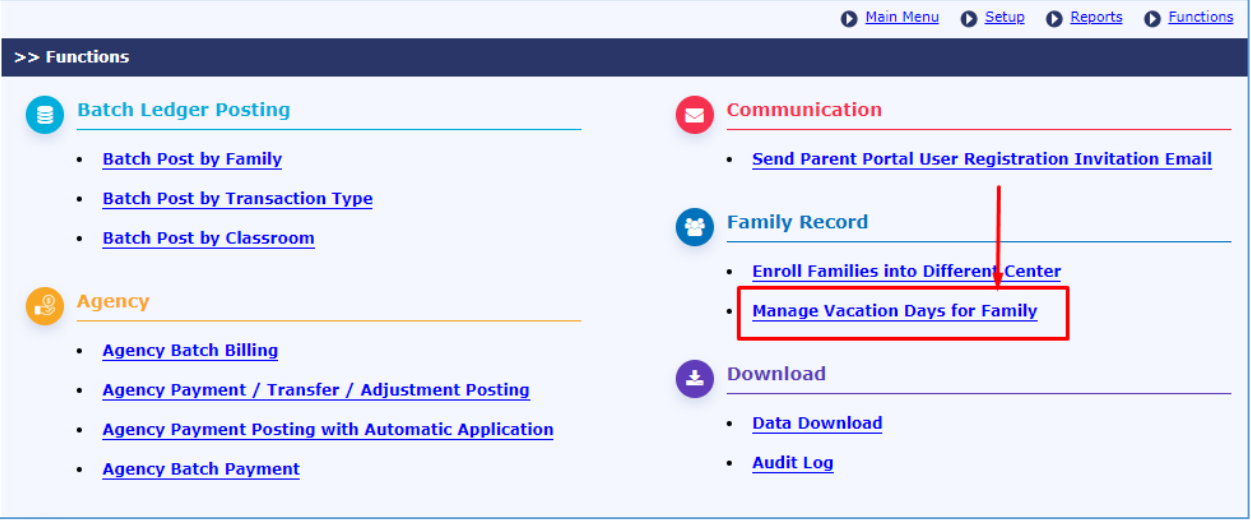

*Functions Page*

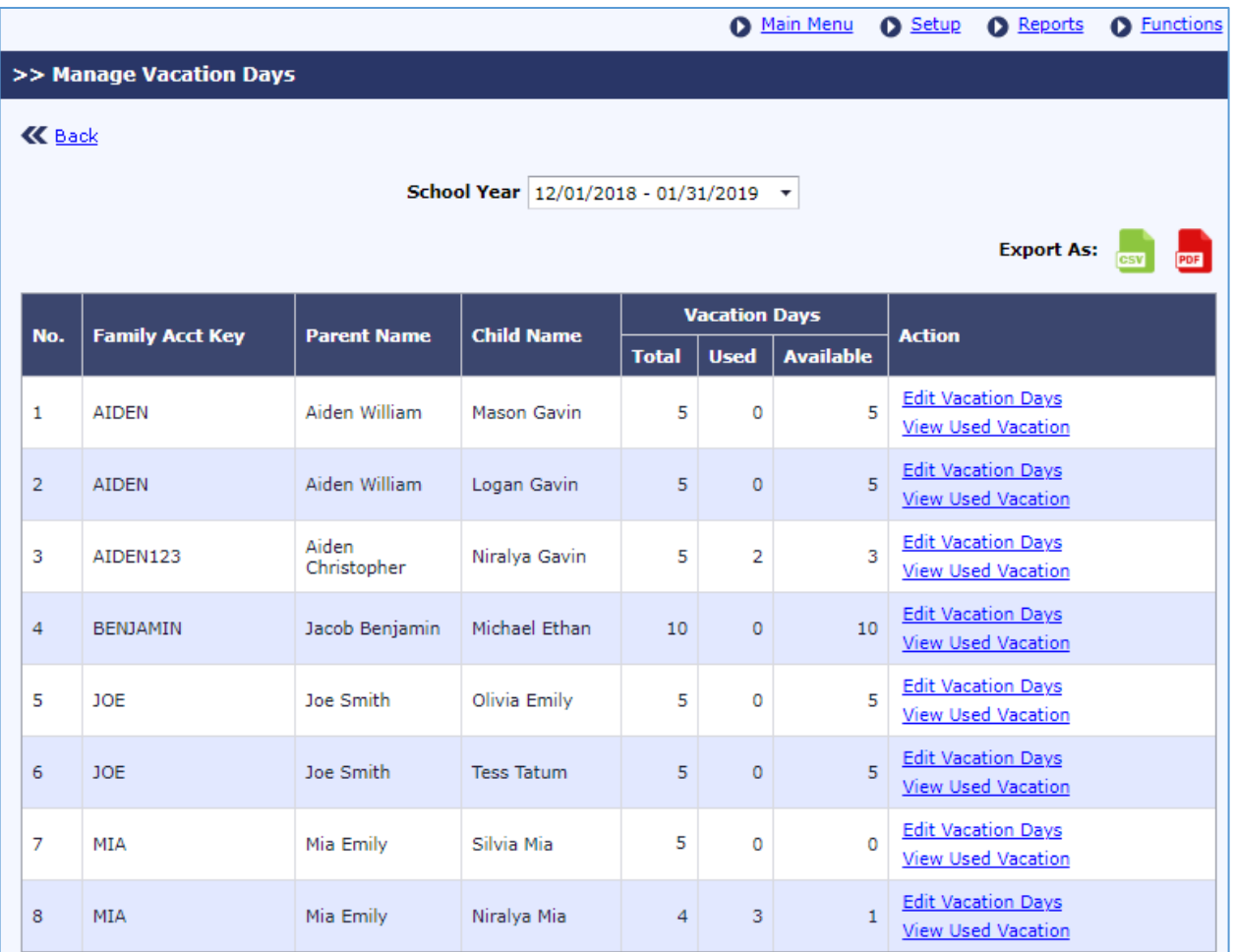

#### *Manage Vacation Days*

Select the relevant school year to manage the vacation days for the children for that year. By default, the current school year will be selected.

All the active children in that center will be listed with their vacation days' details i.e. number of days availed and days available.

#### <span id="page-10-0"></span>5.1 Edit Vacation Days

The Director if needed can change the Vacations Days for a child.

Click 'Edit Vacation Days' link to change the vacation days for the respective child:

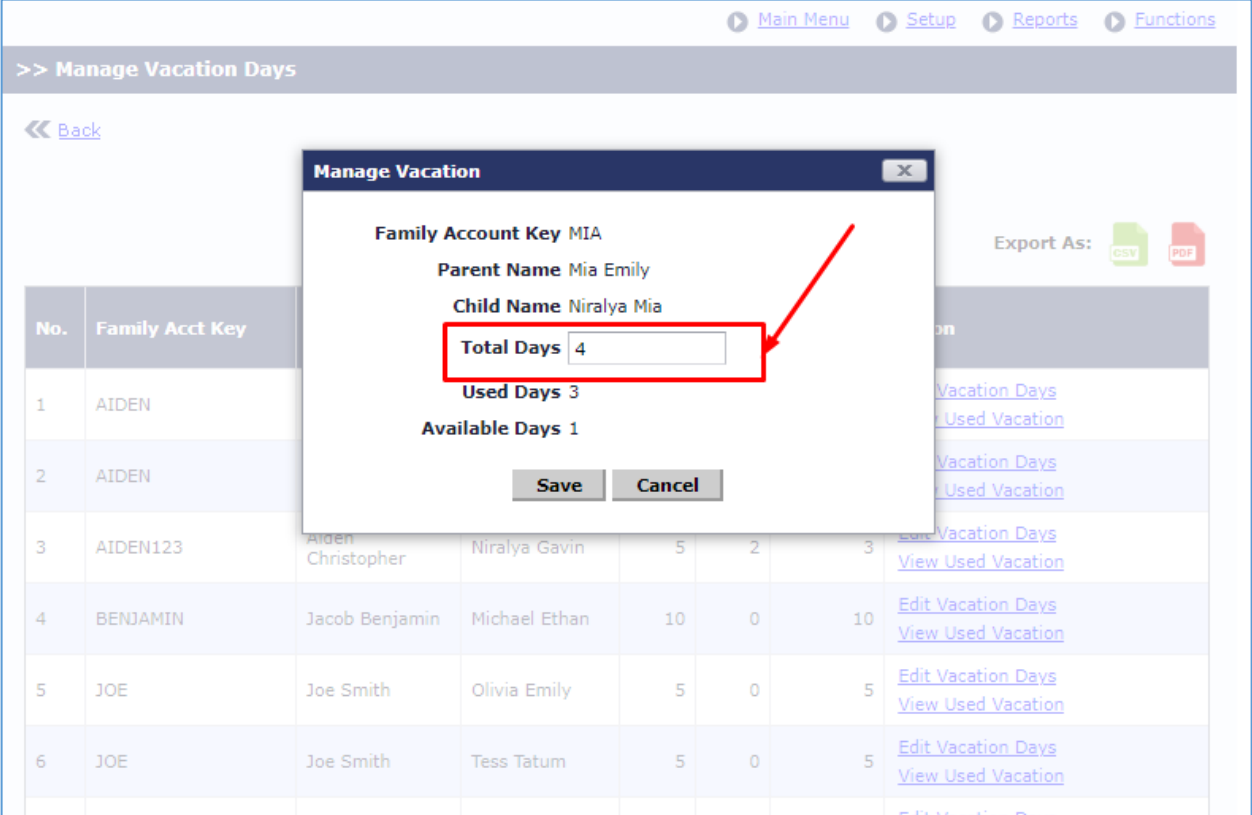

#### *Edit Vacation Days*

<span id="page-10-1"></span>Enter the **Total Days** applicable for that child and click **Save** to update the changes.

#### 5.2 View Used Vacation

To view the vacation days used by the child, click 'View Used Vacation'. The dates when the child has opted for vacation will be displayed:

|                         |     |                        |                                |                                       |     | Ω              | Main Menu      | Setup                                 | $\bullet$<br>Reports                                   | <b>Functions</b> |  |  |  |
|-------------------------|-----|------------------------|--------------------------------|---------------------------------------|-----|----------------|----------------|---------------------------------------|--------------------------------------------------------|------------------|--|--|--|
| >> Manage Vacation Days |     |                        |                                |                                       |     |                |                |                                       |                                                        |                  |  |  |  |
| <b>K</b> Back           |     |                        |                                |                                       |     |                |                |                                       |                                                        |                  |  |  |  |
|                         |     |                        | <b>Used Vacation Days</b>      |                                       |     | $\mathbf{x}$   |                |                                       |                                                        |                  |  |  |  |
|                         |     |                        | <b>Parent Name Mia Emily</b>   |                                       |     |                |                |                                       | <b>Export As:</b>                                      |                  |  |  |  |
|                         | No. | <b>Family Acct Key</b> | No.                            | Child Name Niralya Mia<br><b>Date</b> |     | <b>Day</b>     |                | m                                     |                                                        |                  |  |  |  |
| 1                       |     | <b>AIDEN</b>           | $\mathbf{1}$<br>$\overline{2}$ | 01/15/2019<br>01/04/2019              |     | Tue<br>Fri     |                |                                       | <b>Vacation Days</b><br><b>Used Vacation</b>           |                  |  |  |  |
| $\overline{2}$          |     | <b>AIDEN</b>           | з<br>12/25/2018                |                                       | Tue |                |                | <b>Vacation Days</b><br>Used Vacation |                                                        |                  |  |  |  |
| 3                       |     | AIDEN123               | Aiden<br>Christopher           | Niralya Gavin                         | 5   | $\overline{2}$ | 3              |                                       | <b>Edit Vacation Days</b><br><b>View Used Vacation</b> |                  |  |  |  |
| 4                       |     | <b>BENJAMIN</b>        | Jacob Benjamin                 | Michael Ethan                         | 10  | $\circ$        | 10             |                                       | <b>Edit Vacation Days</b><br>View Used Vacation        |                  |  |  |  |
| 5                       |     | <b>JOE</b>             | Joe Smith                      | Olivia Emily                          | 5   | $\circ$        | $\overline{5}$ |                                       | <b>Edit Vacation Days</b><br><b>View Used Vacation</b> |                  |  |  |  |
| 6                       |     | <b>JOE</b>             | Joe Smith                      | <b>Tess Tatum</b>                     | 5   | $\Omega$       | 5              |                                       | <b>Edit Vacation Days</b><br>View Used Vacation        |                  |  |  |  |
|                         |     |                        |                                |                                       |     |                |                |                                       |                                                        |                  |  |  |  |

*View Used Vacation*

### <span id="page-11-0"></span>6 Automatic Recurring Posting

The vacation days selected for a child will be exempted from Program based recurring billing.

For every recurring charge entry for that child, corresponding credit entry 'Vacation Discount' will be created.

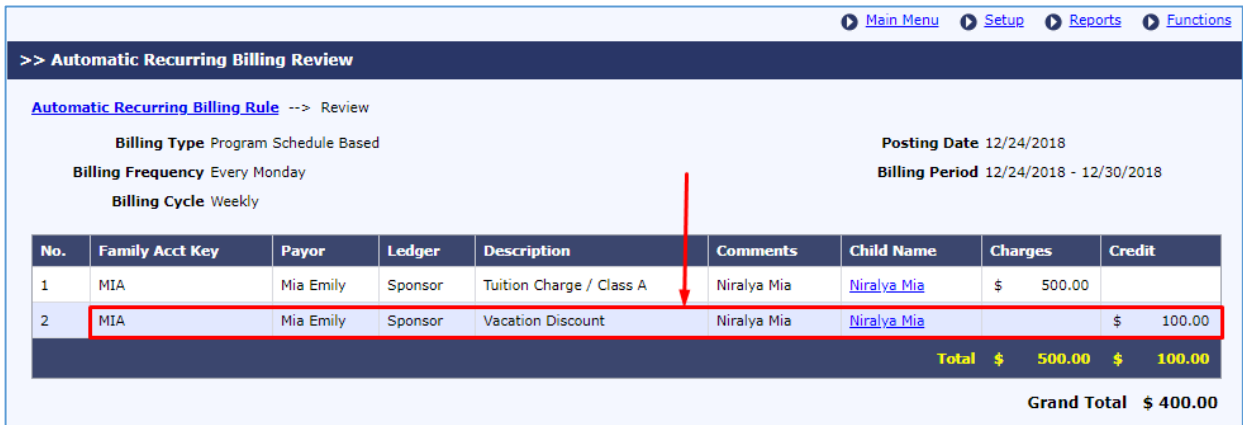

*Automatic Recurring Billing Review*

The discount for the vacation days will be calculated as follows:

- 1. Say Weekly tuition charge = \$500
- 2. Number of working days in that week =  $5$
- 3. Charge per day is  $500/5 = 100$
- 4. Number of days' child opted for vacation that week =  $1$
- 5. Total Vacation Discount is 100 \* 1 = 100

Please note that this is applicable only for **Program Schedule Based Recurring Billing**.